# **Transmissão Serial Assíncrona**

**Versão LabEAD 2020**

### **RESUMO**

O objetivo desta experiência é projetar circuitos digitais para comunicação serial de dados (transmissão de dados) com um terminal de dados, utilizando a norma EIA-RS-232C e o código ASCII (*American Standard Code Information Interchange*). A parte experimental consiste no projeto e na implementação de um circuito digital em VHDL que envia dados digitais (caracteres em código ASCII) para um terminal serial usando a linguagem de descrição de hardware VHDL e uma placa de desenvolvimento FPGA DE0-CV da Altera.

### **OBJETIVOS**

*Após a conclusão desta experiência, os seguintes tópicos devem ser conhecidos pelos alunos:*

- *Comunicação serial assíncrona (RS232C);*
- *Conversores de nível de tensão;*
- *Metodologia de Projeto de Circuitos Digitais com FPGA;*
- *Projeto de circuitos com VHDL;*
- *Depuração com ferramentas.*

## **1. PARTE EXPERIMENTAL**

A parte experimental envolve a realização de um conjunto de atividades visando o desenvolvimento de um circuito digital para a transmissão de dados para um terminal serial, usando a placa de desenvolvimento FPGA DE0-CV.

Esta experiência foi planejada para ser executada de forma remota, usando os recursos disponíveis na plataforma LabEAD. A bancada remota no Laboratório Digital inclui computador, uma placa FPGA DE0-CV, um Analog Discovery e os componentes do LabEAD (placa ESP8266/Wemos D1 mini, webcam e outros componentes).

### **1.1. Atividade 1 – Estudo do Projeto Base do Circuito de Transmissão Serial**

Esta atividade envolve o estudo e a familiarização do projeto do **circuito base** de transmissão serial assíncrono, onde cada bit é transmitido a cada borda do sinal de *clock*. O arquivo tx serial base.qar fornecido contém os arquivos para o Intel Quartus Prime.

**Especificação do Projeto**: O circuito fornecido transmite um caractere ASCII especificado na entrada dados ascii com o acionamento do sinal partida. Ao final da transmissão, o sinal pronto é acionado. A saída saida serial deve ser usada para ser ligada ao terminal serial. A entrada paridade define a paridade usada na transmissão. A configuração da comunicação serial adotada no projeto é denominada 7E2, ou seja, 7 bits de dados, paridade par (*even*) e 2 *stop bits*. A figura 1 mostra a interface externa do circuito, com os sinais de entrada e saída.

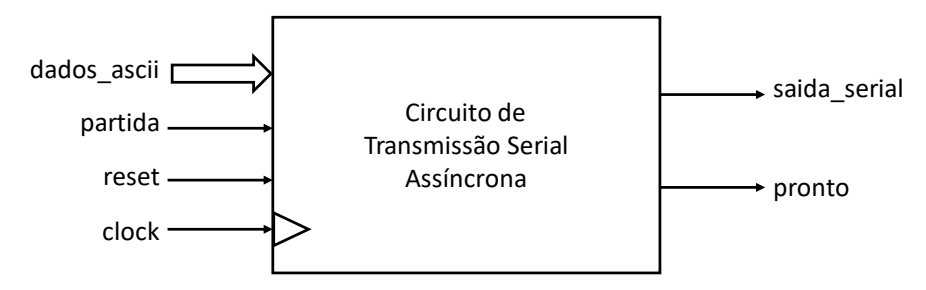

**Figura 1 – Interface do Circuito de Transmissão Serial Assíncrona.**

- a) Abrir o arquivo QAR com o Intel Quartus Prime e estudar o código VHDL do circuito. Em seguida:
	- Identificar os componentes do fluxo de dados e a composição deles para formar o módulo fluxo de dados (entidade tx\_serial\_fd). DICA: use a saída da ferramenta *RTL Viewer* para ilustrar este estudo.
	- Analisar a máquina de estados da unidade de controle (entidade tx serial uc) e estude os estados e as transições entre eles. DICA: use a saída da ferramenta *State Machine Viewer* e edite a figura para incluir as condições de transição de estados e as saídas dos sinais de controle em cada estado.

Os diagramas gerados são importantes para as modificações a serem realizadas no projeto da Atividade 2 a seguir.

- b) Defina os casos de testes que devem ser executados para assegurar o correto funcionamento do circuito completo. Se julgar necessário, defina alguns sinais de depuração.
- c) Simular o funcionamento do projeto, usando os casos de teste definidos, e anexar as formas de onda obtidas no Planejamento.
- d) Redigir um parágrafo descrevendo textualmente o funcionamento do circuito desde o acionamento do reset, espera do acionamento do sinal de partida, até o final da transmissão e a ativação do sinal pronto.
- e) Os resultados desta atividade devem ser incluídos no Planejamento.

#### **1.2. Atividade 2 – Projeto do Circuito de Transmissão Serial com** *clock* **de 50MHz**

Esta atividade envolve a modificação do projeto base para transmissão serial assíncrona desenvolvido na Atividade 1 para usar o *clock* de 50MHz da placa DE0-CV. Esta modificação deve criar um novo projeto no Intel Quartus Prime denominado tx serial tick.

O uso de um sinal de *clock* cuja frequência é superior à taxa de transmissão serial pode ser implementado pelo uso da **técnica de superamostragem** do sinal serial, ou seja, cada *bit* do dado serial é transmitido após uma sequência de bordas do *clock*. A figura 2 ilustra a aplicação desta técnica para a transmissão serial.

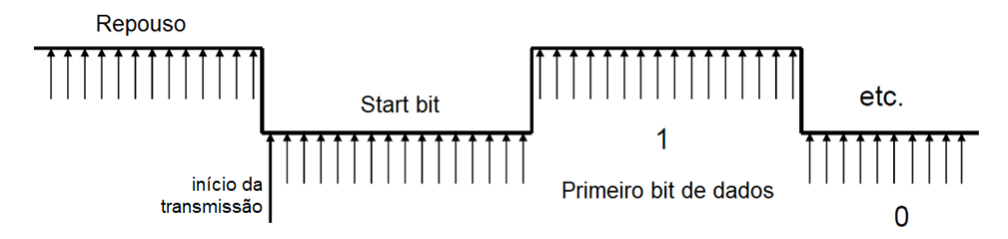

Figura 2 – Transmissão serial com superamostragem e ocorrência das bordas de *clock*.

O momento em que cada *bit* deve ser transmitido pode ser definido pelo circuito digital usando um contador auxiliar denominado **gerador de** *tick*. Um *tick* ocorre a cada intervalo de *bit*, informando o circuito de transmissão para mudar para o próximo dado serial. Por exemplo, para uma frequência de *clock* de 50MHz (período de 20ns) e uma taxa de transmissão de 115.200 *bauds*, cada bit deverá ser transmitido a cada por 8,68μs ou 434 ciclos de *clock* (50.000.000/115.200). Assim, o gerador de tick pode ser implementado usando a saída de indicação de fim de contagem de um contador síncrono. A figura 3 apresenta as formas de onda necessárias para a implementação da superamostragem para a transmissão serial.

#### **EPUSP — PCS 3645 — Laboratório Digital II**

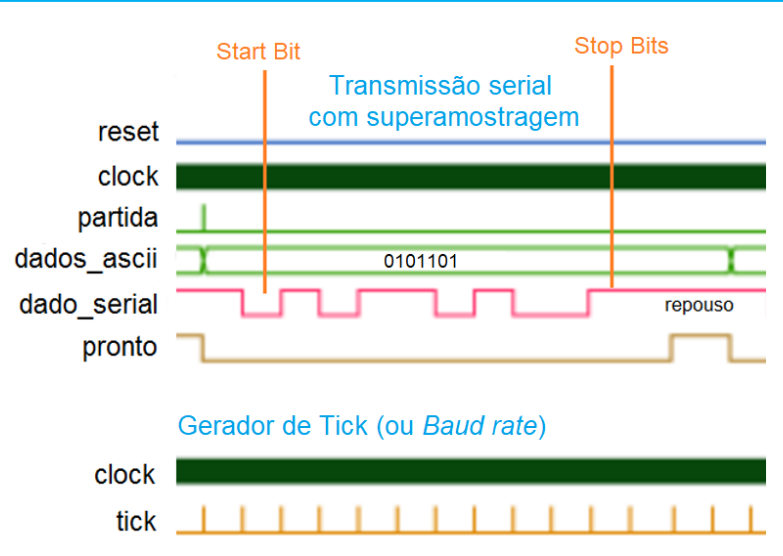

Figura 3 – Principais sinais para a transmissão serial com superamostragem.

A implementação da superamostragem pode ser realizada com a modificação da máquina de estados da unidade de controle, de forma a incluir um estado de espera de ocorrência do sinal de *tick*. A figura 4 apresenta o diagrama de transição de estados. Compare com o diagrama de transição de estados do projeto base, estudado na Atividade 1.

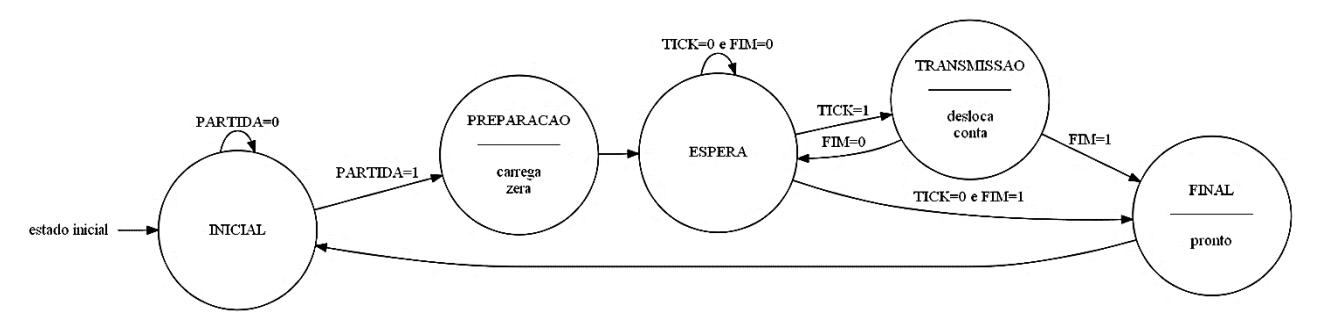

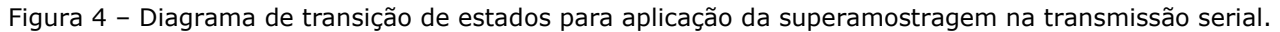

- f) Defina as constantes nos diversos componentes VHDL do projeto do circuito para uma taxa de transmissão de 115.200 *bauds* e configuração de transmissão 7E2.
- g) Documente o projeto do grupo. DICA: anexe as saídas das ferramentas *RTL Viewer* (figura 5) e *State Machine Viewer* editadas para completar as informações de funcionamento.

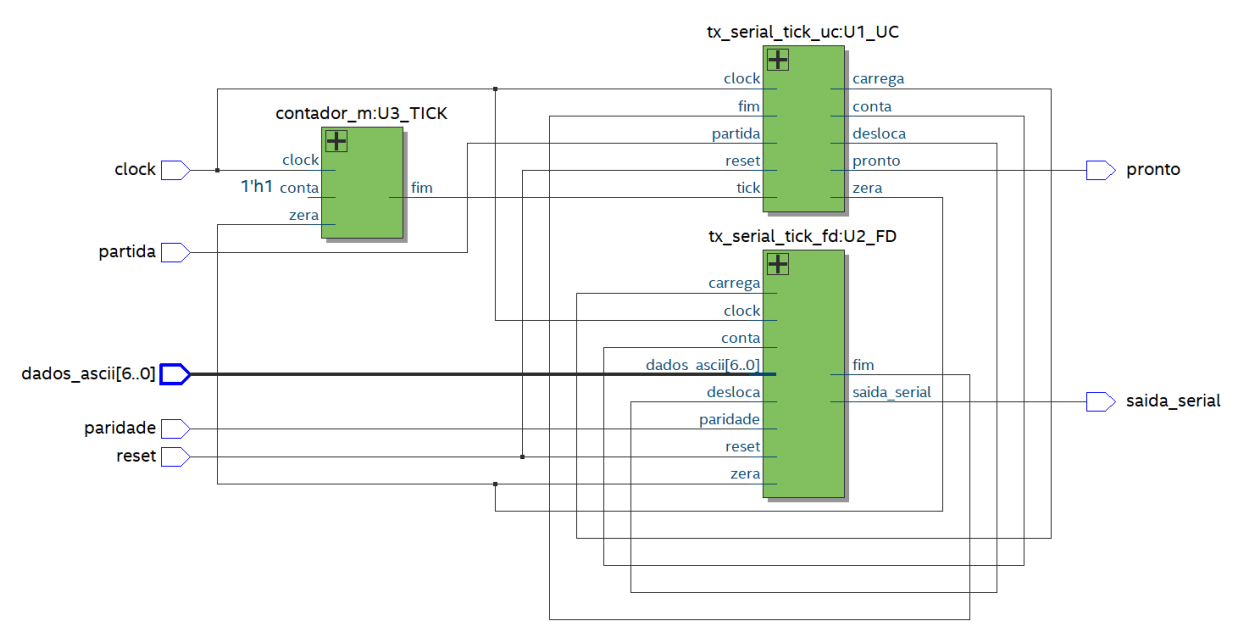

Figura 5 – Exemplo de saída da ferramenta *RTL Viewer* para o fluxo de dados do projeto.

- h) Defina os casos de testes que devem ser executados para assegurar o correto funcionamento do circuito. Se julgar necessário, defina alguns sinais de depuração. Estes sinais de depuração podem ser designados aos *leds* da placa FPGA e monitorados remotamente pela imagem fornecida pela *webcam*.
- i) Simular o funcionamento do projeto e anexar as formas de onda obtidas no Planejamento. DICA: para simulação do circuito, usar uma relação de 10 *clocks* por *tick* devido à limitação do tempo de simulação no Intel Quartus Prime. Na síntese do circuito final, volte o gerador de *tick* para o fator de divisão real.
- j) O circuito de transmissão serial modificado deve usar a seguinte designação de pinos.

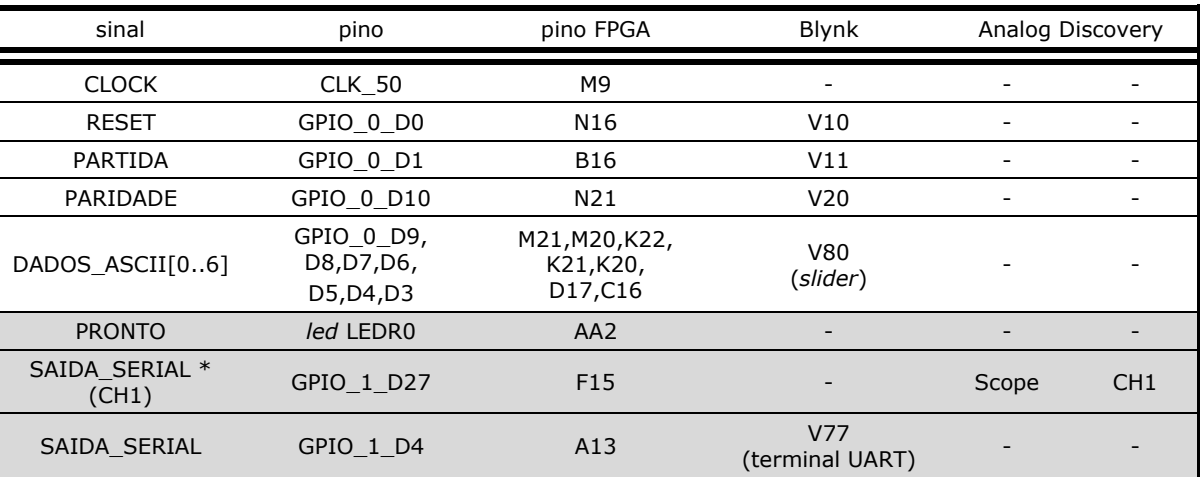

(\*) designação a ser usada para verificação da forma de onda.

k) Submeter o novo arquivo QAR  $\left(\exp 2\text{tick\_txby}.q\text{ar}\right)$  junto com o Planejamento do grupo.

### **1.3. Atividade 3 – Implementação do Projeto na Placa FPGA DE0-CV**

Neste item vamos implementar, no Laboratório Digital, o projeto do circuito de transmissão serial modificado na placa FPGA DE0-CV.

- l) Inicialmente, designar o sinal de saída do circuito SAIDA\_SERIAL para ser ligado na ferramenta Scope (osciloscópio) do Analog Discovery.
- m) Programar o circuito modificado na placa DE0-CV, usando a infraestrutura de acesso remoto do LabEAD.
- n) Execute o teste de funcionamento do circuito para a taxa de 115.200 *bauds*, aplicando os casos de teste definidos no Planejamento.
- o) Use a ferramenta *Scope* do **Analog Discovery** para a visualização do sinal de saída serial para fins de depuração. Adicione figuras com as saídas das ferramentas no Relatório. DICA: Para esta atividade, é preciso usar os recursos de acesso à bancada remota via AnyDesk.
- p) Se as formas de onda forem validadas, mude a designação do sinal de saída para o pino da GPIO ligado no ESP8266.
- q) Programe o circuito modificado na placa DE0-CV.
- r) Execute o teste de funcionamento do circuito, aplicando mais um avez os casos de teste definidos no Planejamento.
- s) Verifique o funcionamento do circuito, observando as saídas apresentadas no Terminal remoto do projeto no Blynk.
- t) Colete imagens da tela do projeto do Blynk e documente o funcionamento do projeto no Relatório.
- u) Submeter o arquivo QAR do projeto (exp2 tick txby.qar) junto com o Relatório.

#### **1.4. Atividade 4 –Desafio**

Neste item deverão ser estudados e implementados alguns melhoramentos no circuito de transmissão serial na placa DE0-CV.

- v) Uma **modificação** no projeto do circuito de transmissão serial assíncrona será proposta pelo professor. Estude esta modificação e verifique qual parte do projeto deve ser alterado.
- w) Implemente o circuito no Intel Quartus Prime e sintetize-o na placa FPGA DE0-CV. Documente a designação de pinos adotada e alterações no projeto do Blynk.
- x) Documente os resultados obtidos nos testes experimentais realizados.
- y) Submeter o arquivo QAR do projeto do desafio (exp2\_desafio\_txby.qar) junto com o Relatório.

## **2. BIBLIOGRAFIA**

- ALMEIDA, F.V. de; SATO, L.M.; MIDORIKAWA, E.T. **Tutorial para criação de circuitos digitais em VHDL no Quartus Prime 16.1**. Apostila de Laboratório Digital. Departamento de Engenharia de Computação e Sistemas Digitais, Escola Politécnica da USP. Edição de 2017.
- ALTERA. **DE0-CV User Manual**. 2015.
- ALTERA. **Quartus Prime Introduction Using VHDL Designs.** 2016.
- ALTERA. **Quartus Prime Introduction to Simulation of VHDL Designs.** 2016.
- CCITT Fifth Plenary Assembly. Green Book. Vol. VIII, Geneve, December 1972.
- D'AMORE, R. **VHDL - descrição e síntese de circuitos digitais**. 2<sup>a</sup> edição, LTC, 2012.
- Electronic Industries Association. **Interface Between Data Terminal Equipment and Data Communication Equipment Employing Serial Date Interchange EIA-RS-232-C**, Washington, August 1969.
- HELD, G. **Understanding Data Communications**. 6 th ed., New Riders, 1999.
- MIDORIKAWA, E.T. **Metodologia de Projeto com Dispositivos Programáveis**. Apostila de Laboratório Digital. PCS-EPUSP, 2016.
- PCS-EPUSP. **Conceitos de Comunicação Serial Assíncrona**. Apostila de Laboratório Digital. 2019.
- TOCCI, R. J.; WIDMER, N.S.; MOSS, G.L. **Sistemas Digitais: Princípios e Aplicações**. Prentice-Hall, 11<sup>ª</sup> ed., 2011.
- WAKERLY, John F. **Digital Design Principles & Practices**. 4th edition, Prentice Hall, 2006.

## **3. EQUIPAMENTOS NECESSÁRIOS**

- 1 computador com software Intel Quartus Prime.
- 1 dispositivo Analog Discovery da Digilent.
- 1 placa de desenvolvimento FPGA DE0-CV com o dispositivo Cyclone V 5CEBA4F23C7N.
- 1 kit Lab do LabEAD (para implementação do acesso remoto).

#### **Histórico de Revisões**

E.S.G. e F.N.A/2001 – revisão E.T.M./2004 – revisão E.T.M./2005 – revisão E.T.M./2008 – revisão E.T.M./2011 – revisão E.T.M./2012 – revisão E.T.M./2013 – revisão da parte experimental E.T.M./2014 – revisão E.T.M./2015 – revisão do texto E.T.M./2016 – revisão E.T.M./2017 – revisão E.T.M./2018 – revisão E.T.M./2019 – revisão E.T.M./2020 – revisão e reorganização da experiência para acesso remoto.

# **Apêndice:**

## **Configuração do Projeto do Blynk**

Use o projeto do Blynk criado na experiência anterior, de forma a reutilizar o Auth Token. Inicialmente, remova o *widget* de botão, selecionando o objeto e deslizando até o ícone de reciclagem. A figura 6 ilustra esta etapa.

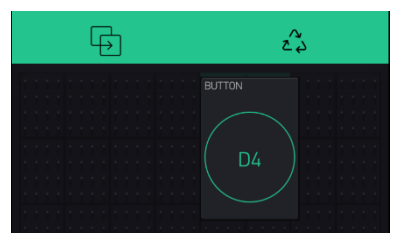

Figura 6 – Reciclagem do botão da experiência anterior.

O projeto do Blynk para esta experiência inclui um conjunto de *widgets* apresentado na figura 7 abaixo.

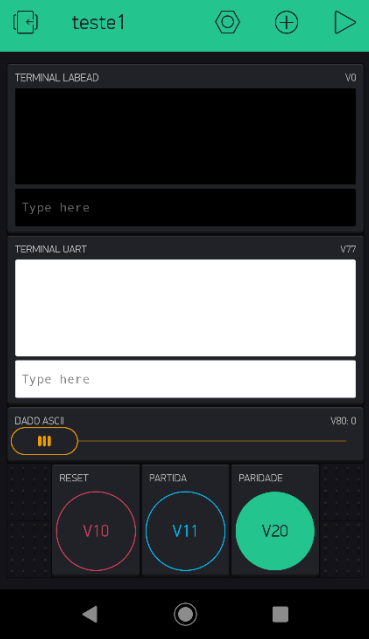

Figura 7 – Imagem da tela do projeto do Blynk para a experiência de Transmissão Serial Assíncrona.

A tabela 1 abaixo apresenta uma relação dos *widgets* e respectivas configurações.

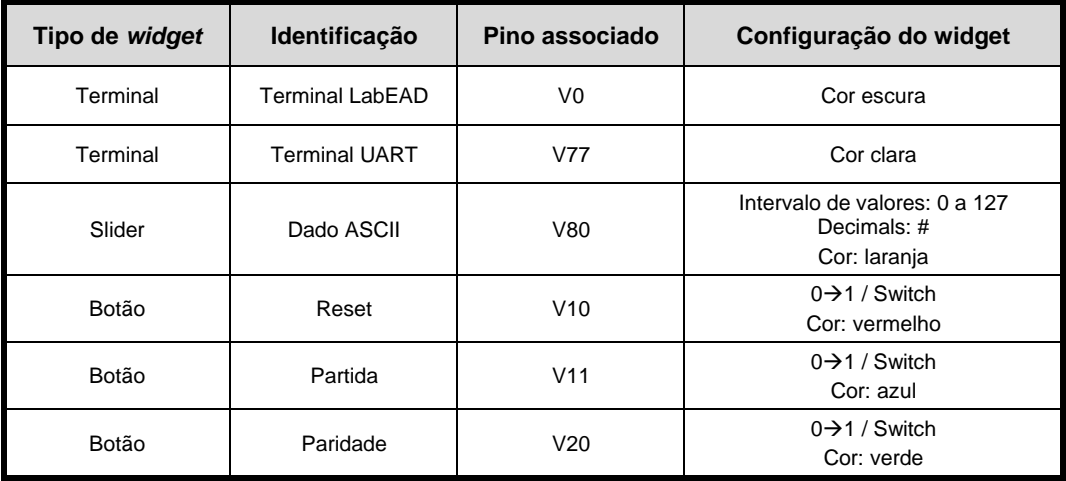

A figura 7 abaixo resume as configurações dos *widgets* do projeto.

Prestem atenção nas configurações de cada elemento, pois é muito importante que não haja enganos para garantir o pleno funcionamento do projeto.

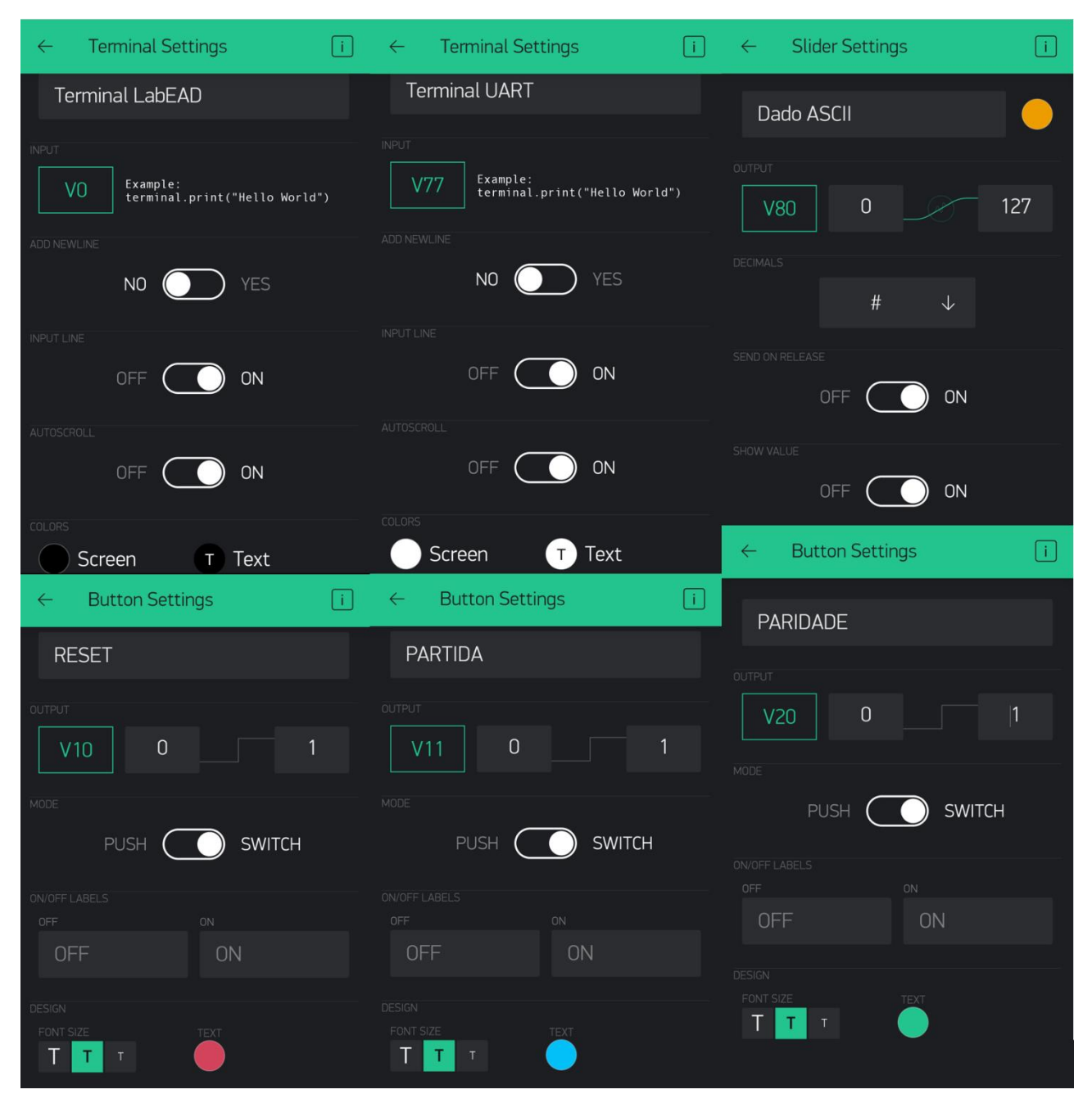

Figura 7 – Resumo das configurações dos *widgets* usados na experiência de Transmissão Serial Assíncrona.